# **Opening a Civil Case**

### **Case information**

Civil cases can be opened and filing fees can be paid within the System.

After successfully logging into ECF, follow the steps below to open a new civil case:

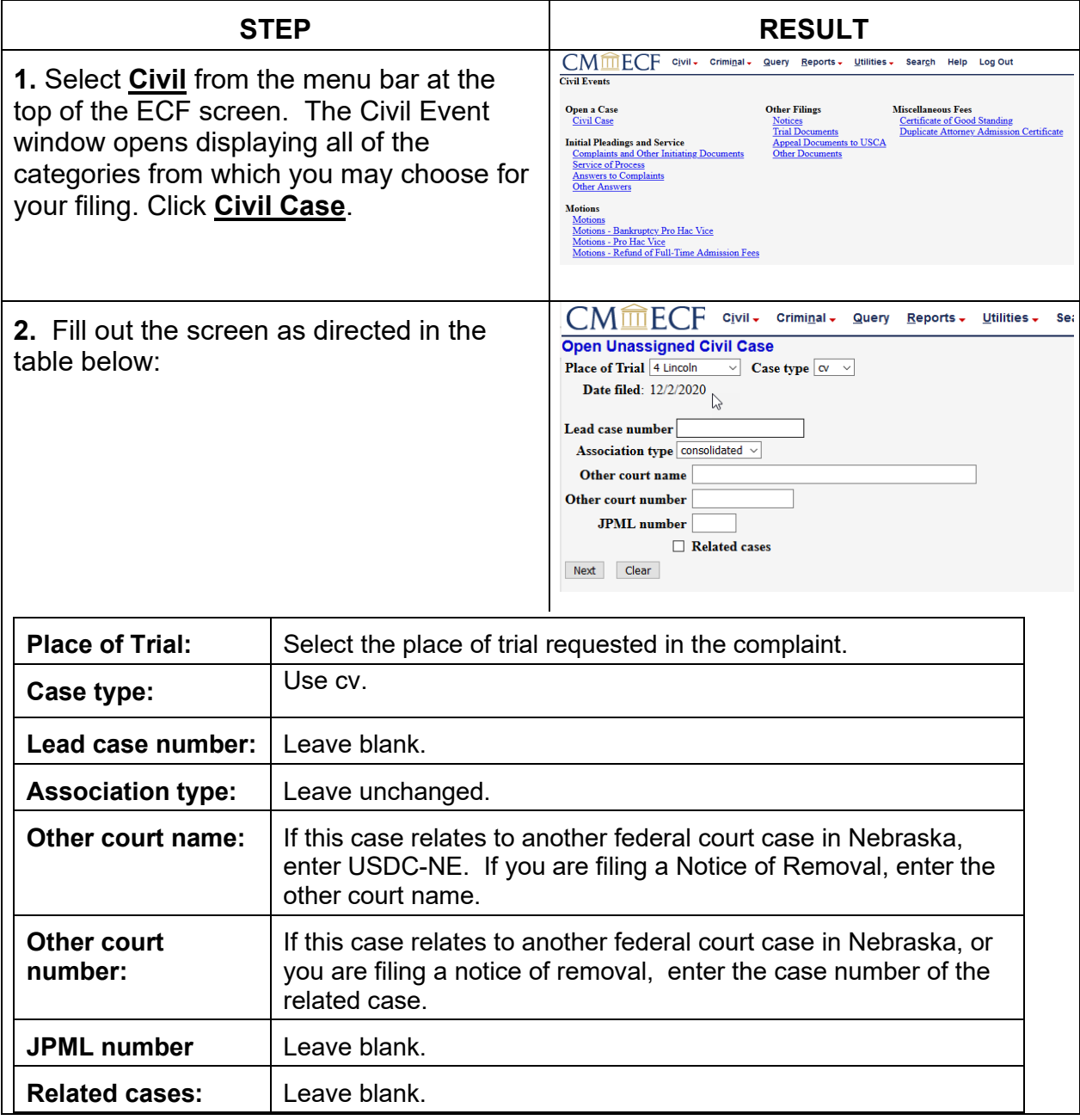

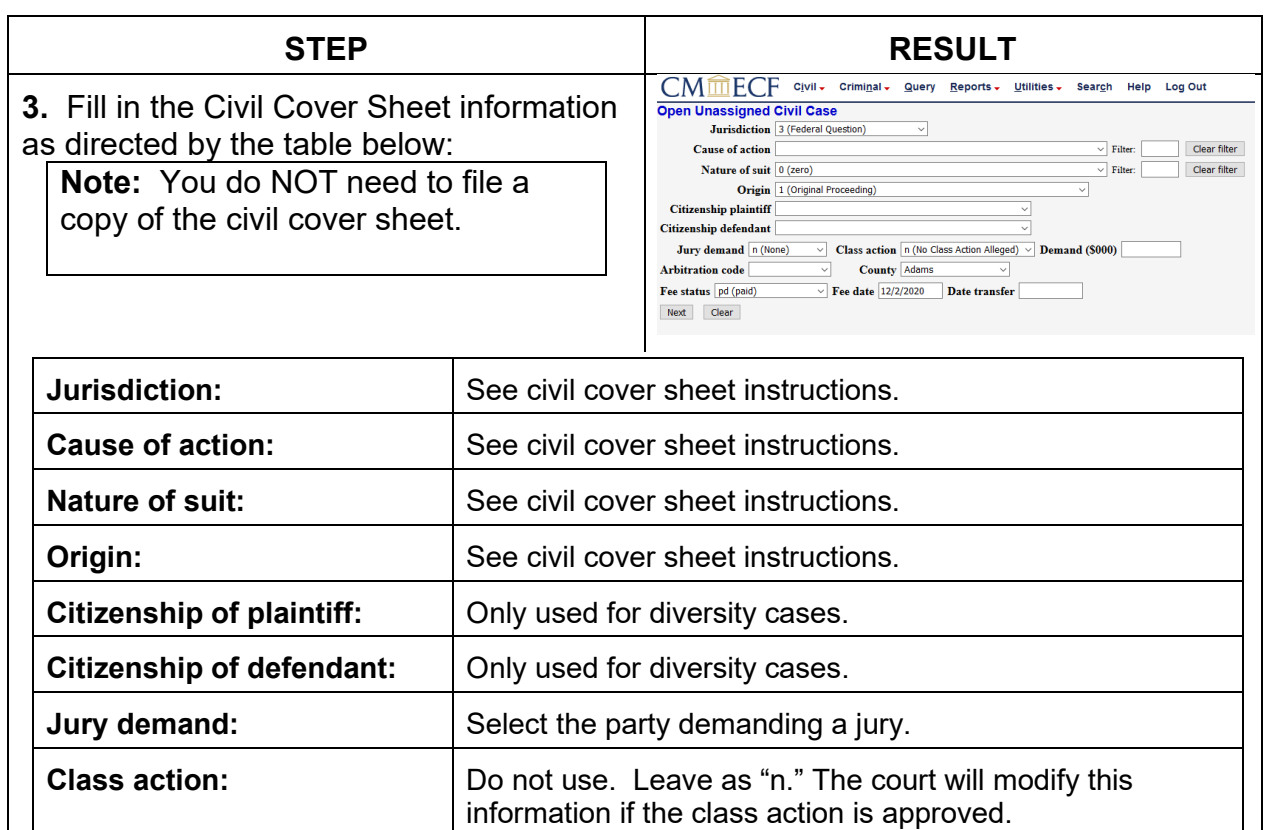

**County:** Select the county of residence of the plaintiff, unless the

a governmental

agency

residence of the defendant.

plaintiff is the USA, in which case select the county of

select **wv (waived)**

**pauperis)**

**IF you are... THEN...**

filing in forma pauperis  $\vert$  select **fp (in forma** 

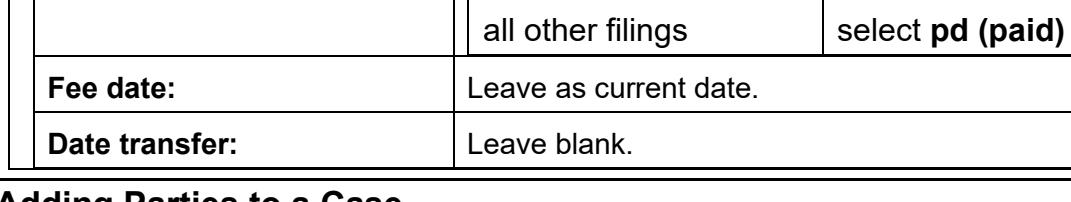

#### **Adding Parties to a Case**

**Fee status:**

- This procedure details the five steps for adding a party to a case, which are:
- 1. Search for the party by name.
- 2. Verify or enter the party name.

**Demand (\$000):** Leave blank.

**Arbitration Code:** Leave blank.

- 3. Select the party's role in the case.
- 4. Add aliases for the party, if any.
- 5. Select attorneys for the party, if known.

Repeat these steps for each party in the case.

#### **Procedure**

For demonstration purposes, the first plaintiff and the plaintiff's attorney will be added to a case in this procedure. Repeat the steps to add any additional parties. **DO NOT add opposing counsel** unless you are filing a Notice of Removal from state court.

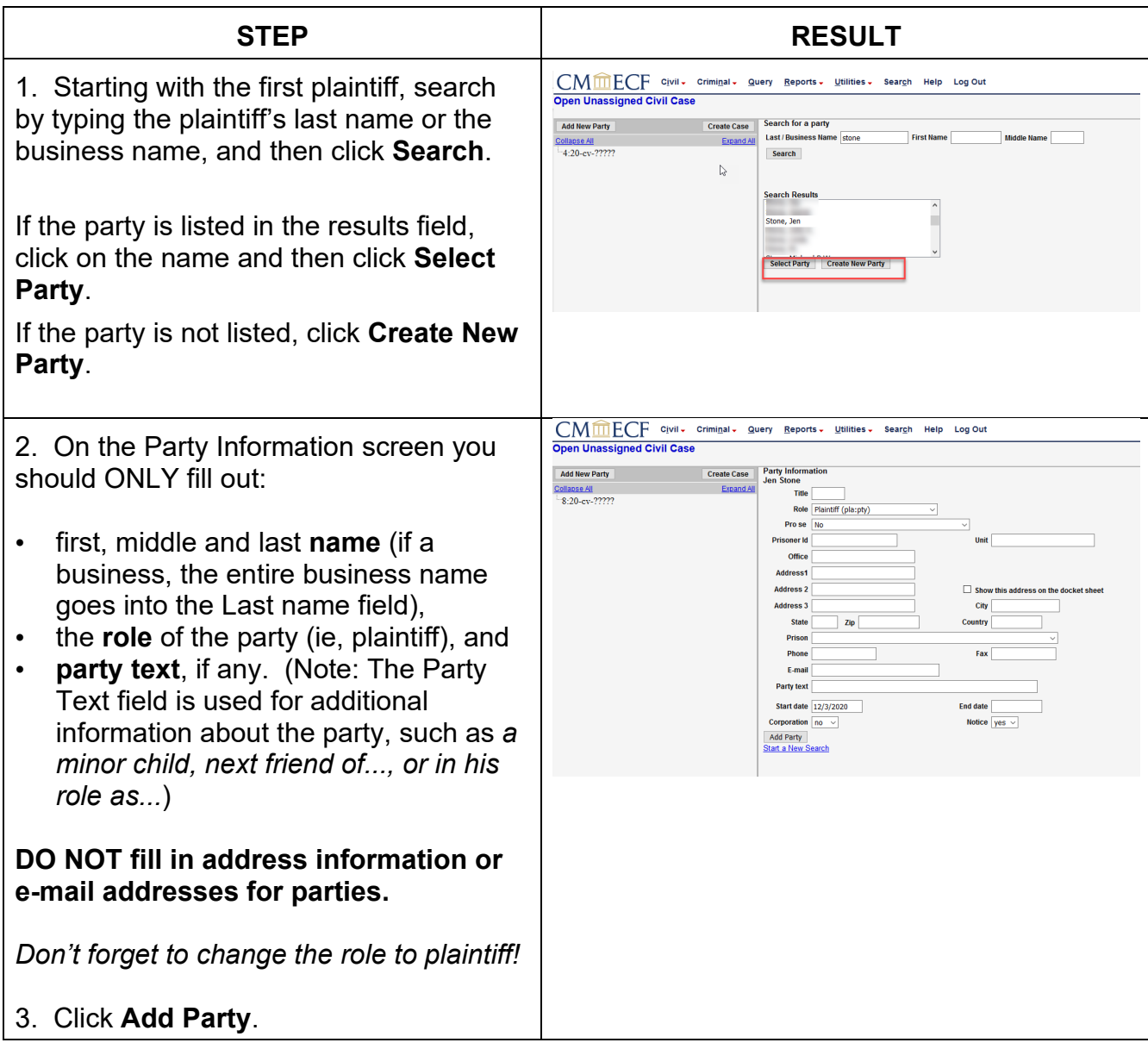

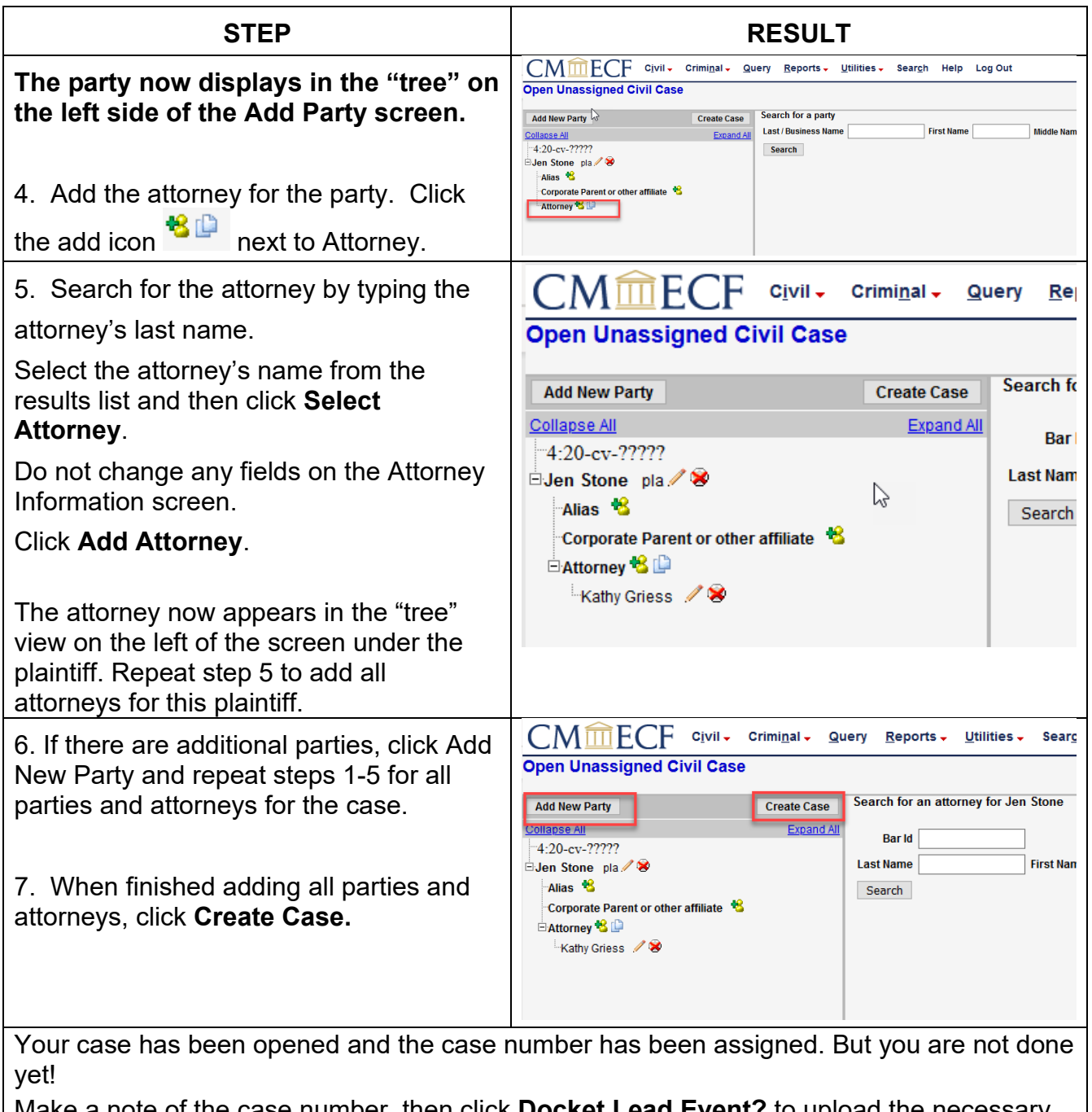

Make a note of the case number, then click **Docket Lead Event?** to upload the necessary case opening document(s) and pay the filing fee.

## **Filing a Complaint (or other case opening document)**

Follow the steps in the table below to file the complaint and pay the filing fee:

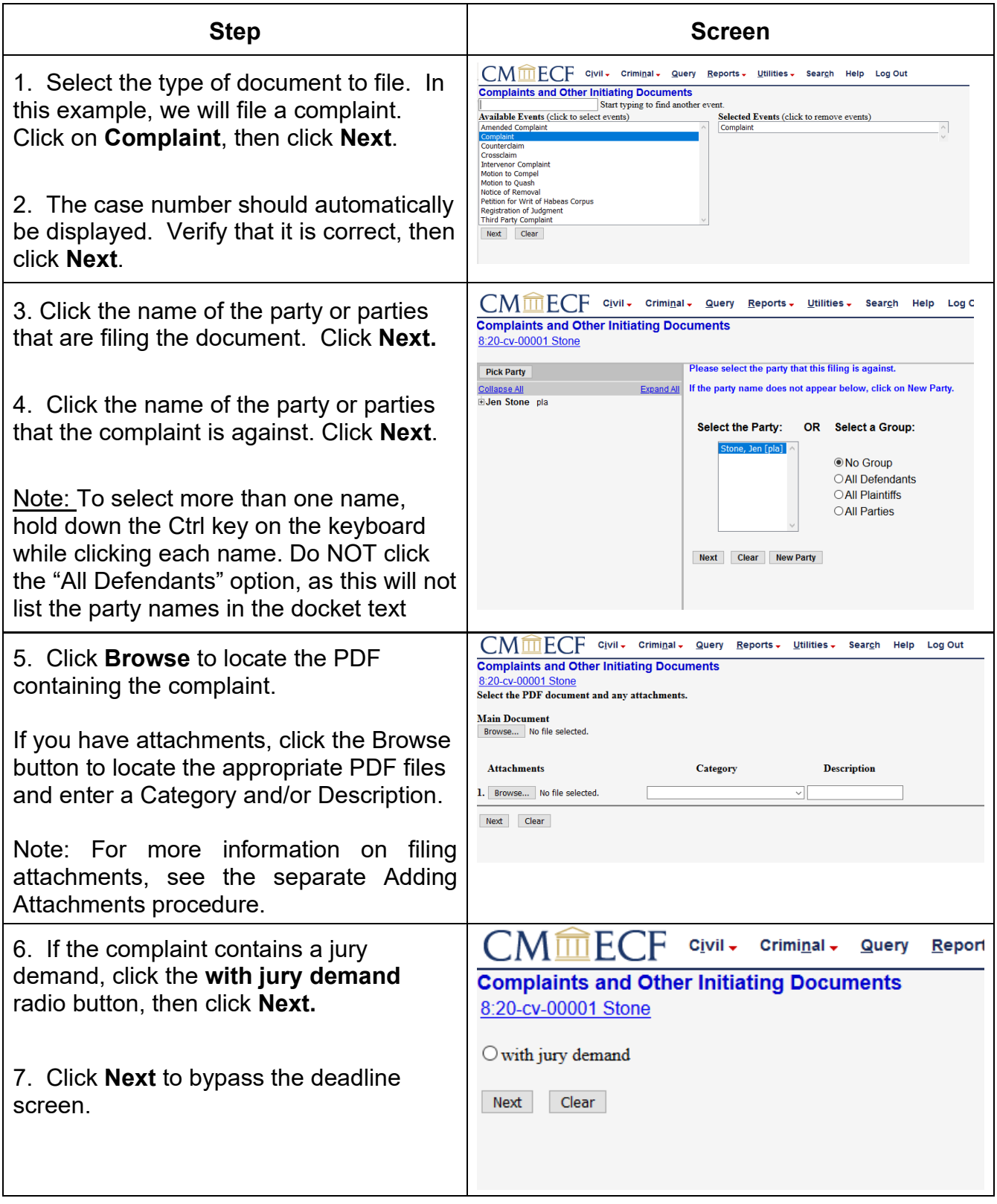

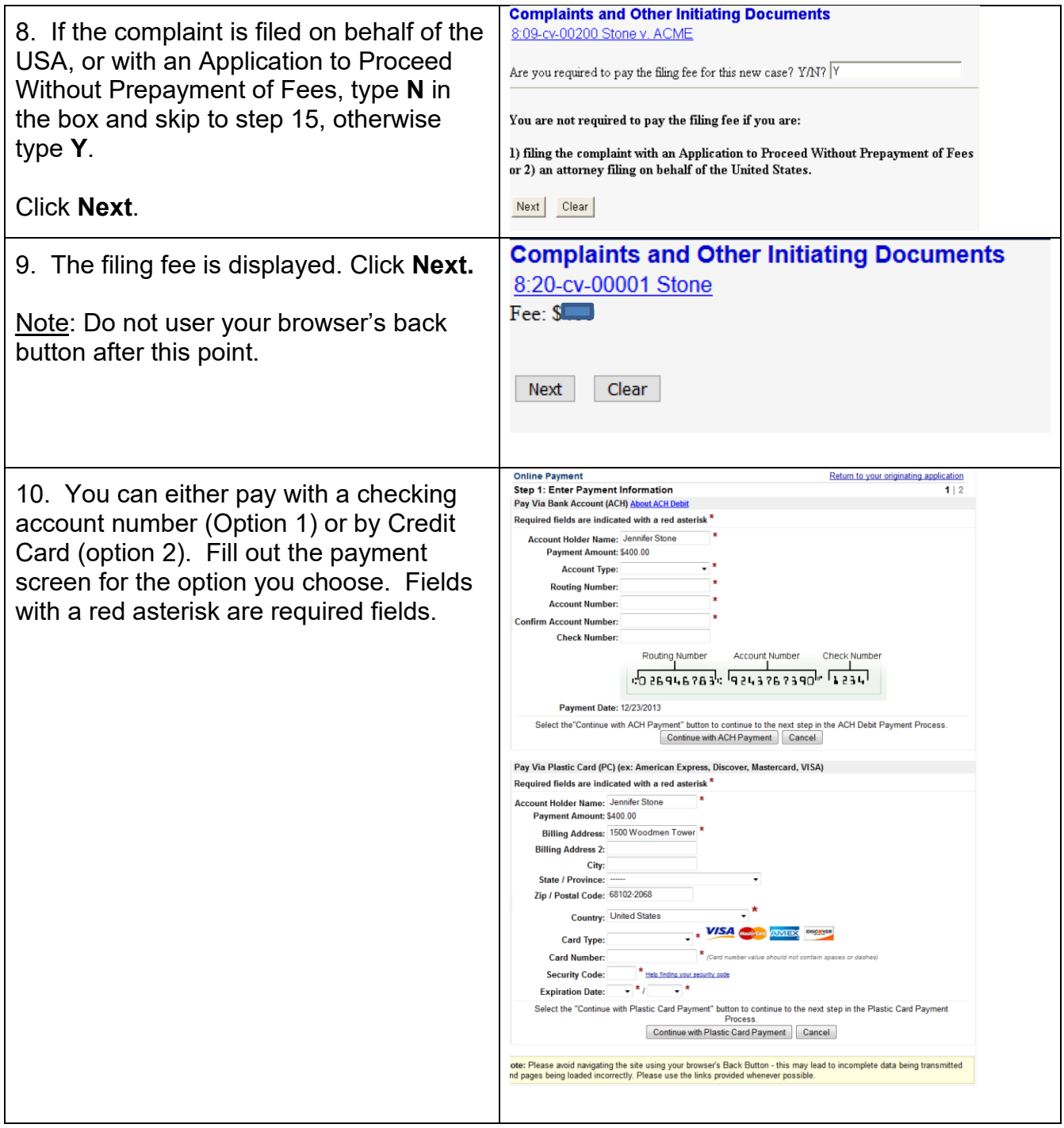

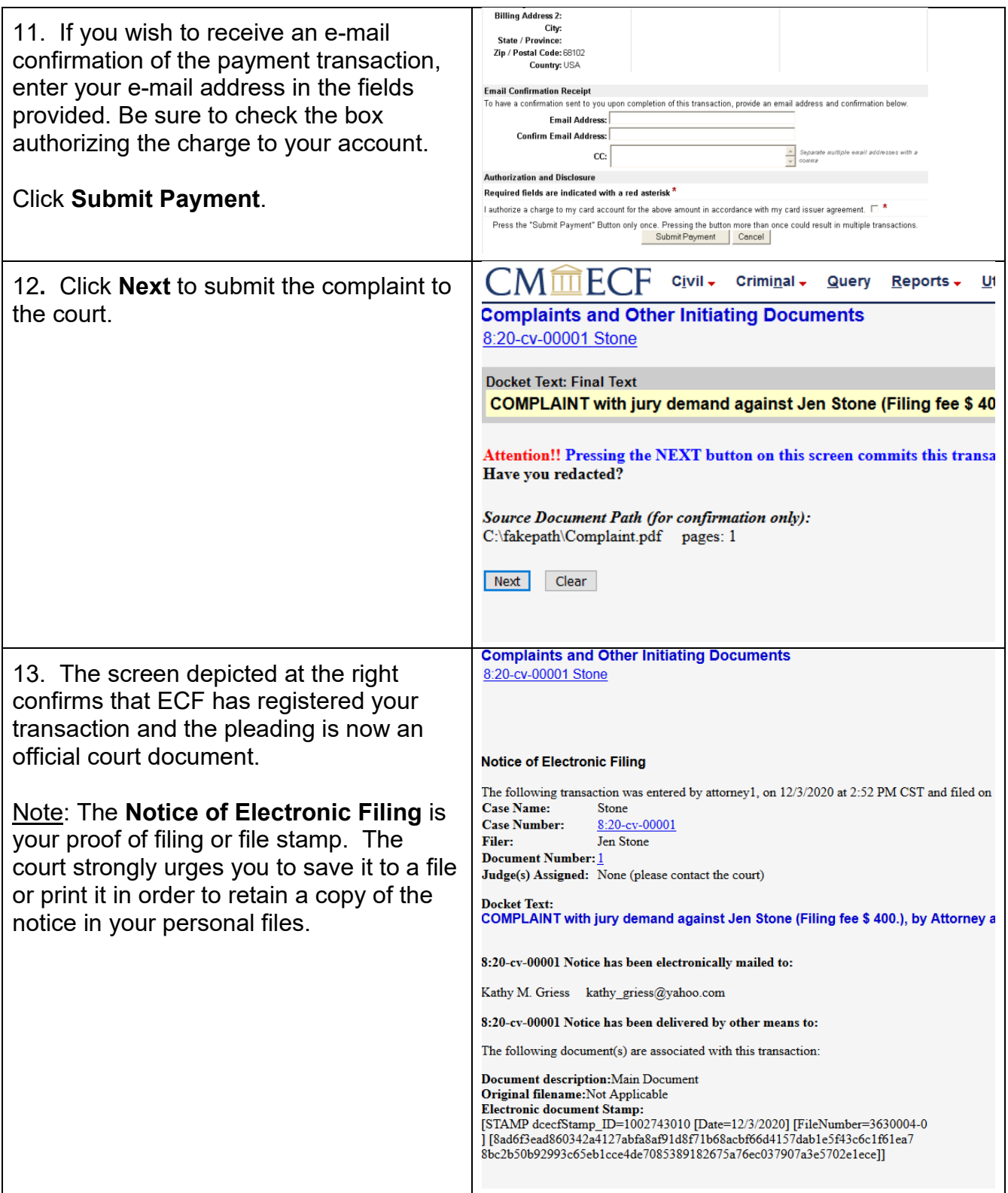

**Done!** Now that you have filed the complaint and paid any necessary fees, the court will draw judges for the case. You should receive e-mail notification of the judges assigned by the close of the next business day.